MACsheet IST | 問い合わせ用のデータを作成したい (エラーレポート作成方法)

不具合など起きた時、問い合わせ用のデータを作成します。

- 1. 「メニューバー」ーへルプより[問題レポートを送信する]を選択します。
- 2. 「ステップ 1/4-問題の記述」ダイアログが表示されます 簡単でかまいませんので、出来れば内容を書いてください。 空白でも問題はありません。 次へボタンを押します。

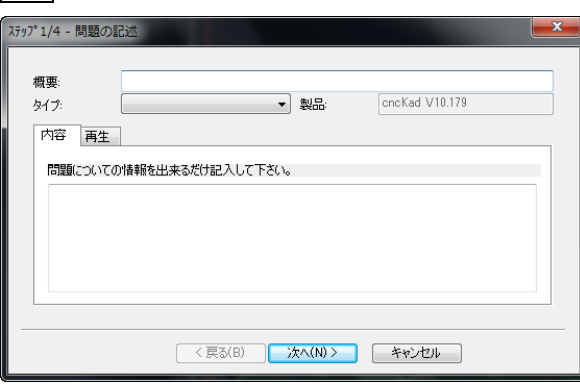

3. 「ステップ 2/4-個別データ」ダイアログが表示されます

会社名のみ入力し次へボタンを押してください。

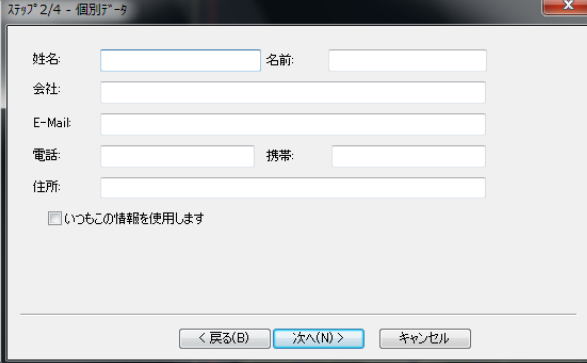

4. 「ステップ 3/4-問題のレポートを減少してください」ダイアログが表示されます 現在の機種だけにチェックをして、次へボタンを押します。

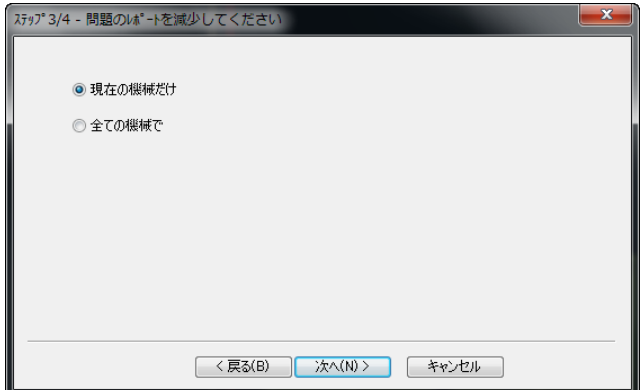

5. しばらく待ちます。

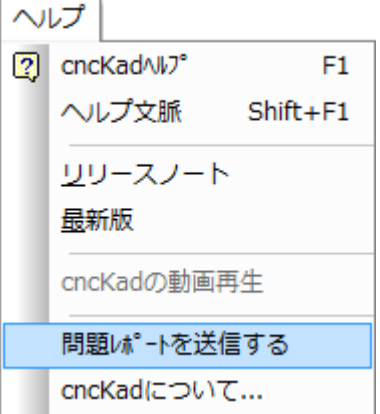

6. 「ステップ 4/4」ダイアログが表示されます

DXF データを読み込み問題が発生した場合は、DXF データの添付をお願いします。

添付方法

- 1 添付ボタンを押します。
- ② [開く]ダイアログが表示されます。
- 3 DXF データを選択して開くボタンを押します。

完了ボタンを押します。

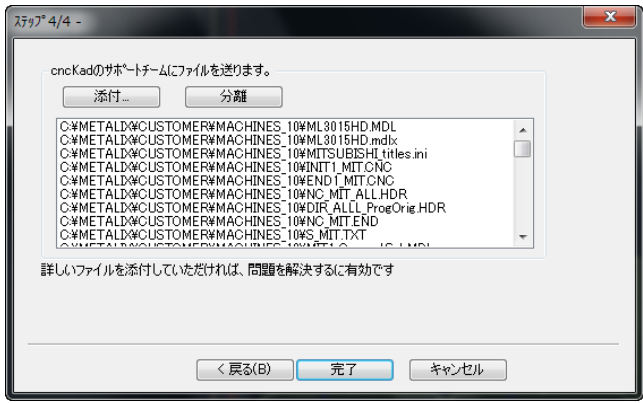

7. 「問題の書類」ダイアログが表示されます

「以下の方法で'report.mpr'ファイルを保存してください」にチェックを入れます。

検索ボタンを押し、データの保存先を指定します。

確定ポタンを押します。  $\overline{\mathbf{x}}$ 問題の書類 ◎今すぐモメールでレポートを送ります ◎ フォルダー毎開( ◎ 以下の方法で 'report.mpr'ファイルを保存してください  $C<sup>2</sup>$ 検索... 確定

8. 確認ダイアログが表示されます

OK ボタンを押します。

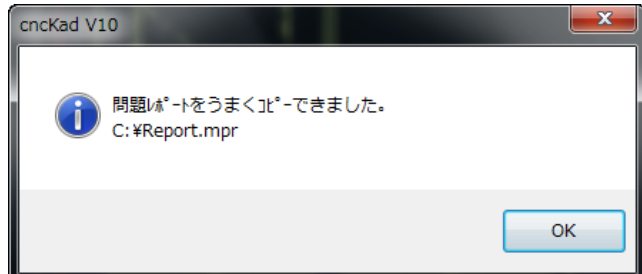

9. [ Report.mpr]が指定場所に出来ています。

[ Report.mpr]を送付お願いします。